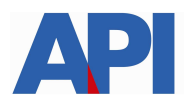

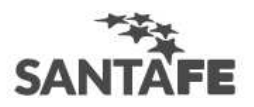

# **RÉGIMEN SIMPLIFICADO DE INGRESOS BRUTOS GESTIÓN DE SALDOS A FAVOR**

# **GUÍA PASO A PASO**

Es un trámite online al que se accede con clave fiscal de AFIP, por lo tanto tendrá 2 instancias:

### **1) Alta del Servicio API-Santa Fe: Régimen Simplificado-Gestión de Saldos a Favor**

PASO 1: Ingrese a la página de AFIP (www.afip.gov.ar) y luego al box de Acceso con CLAVE FISCAL.

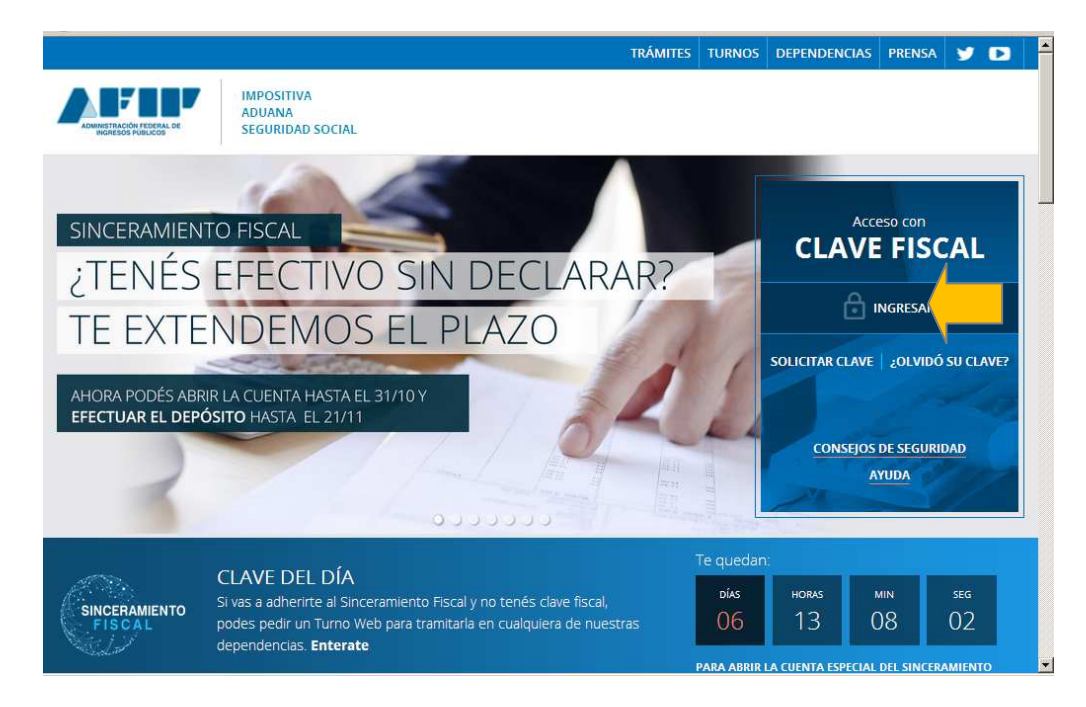

**PASO 2:** Autentíquese con la CUIT y la Clave Fiscal otorgada por dicho Organismo.

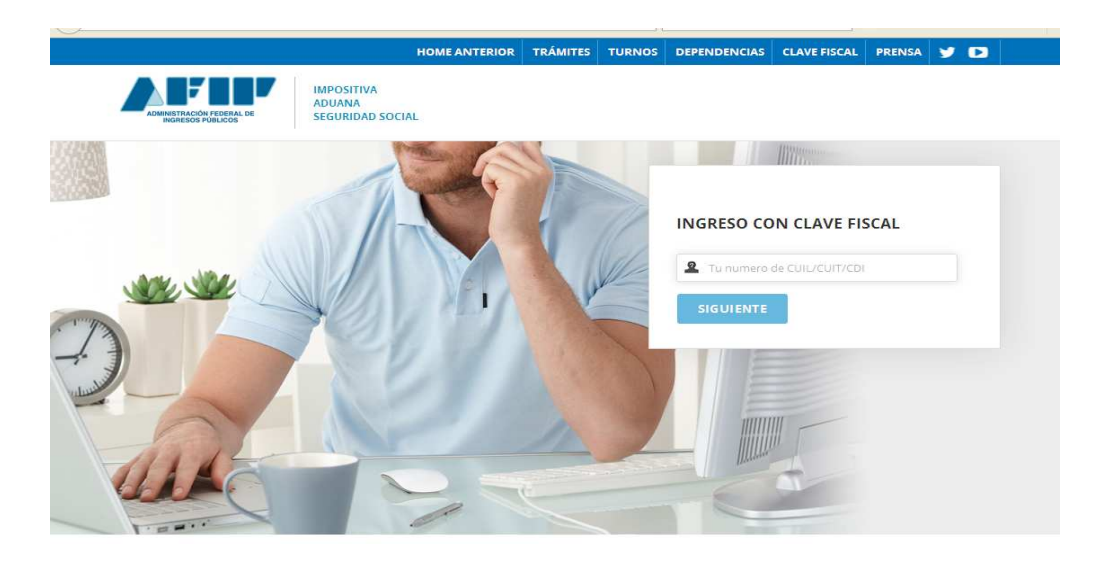

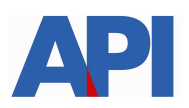

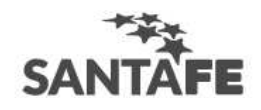

**PASO 3:** El sistema mostrará el listado de Servicios Habilitados para su "Clave Fiscal" y las opciones dentro de los Servicios Administrativos Clave Fiscal. Ingrese a la opción Administrador de Relaciones de Clave Fiscal

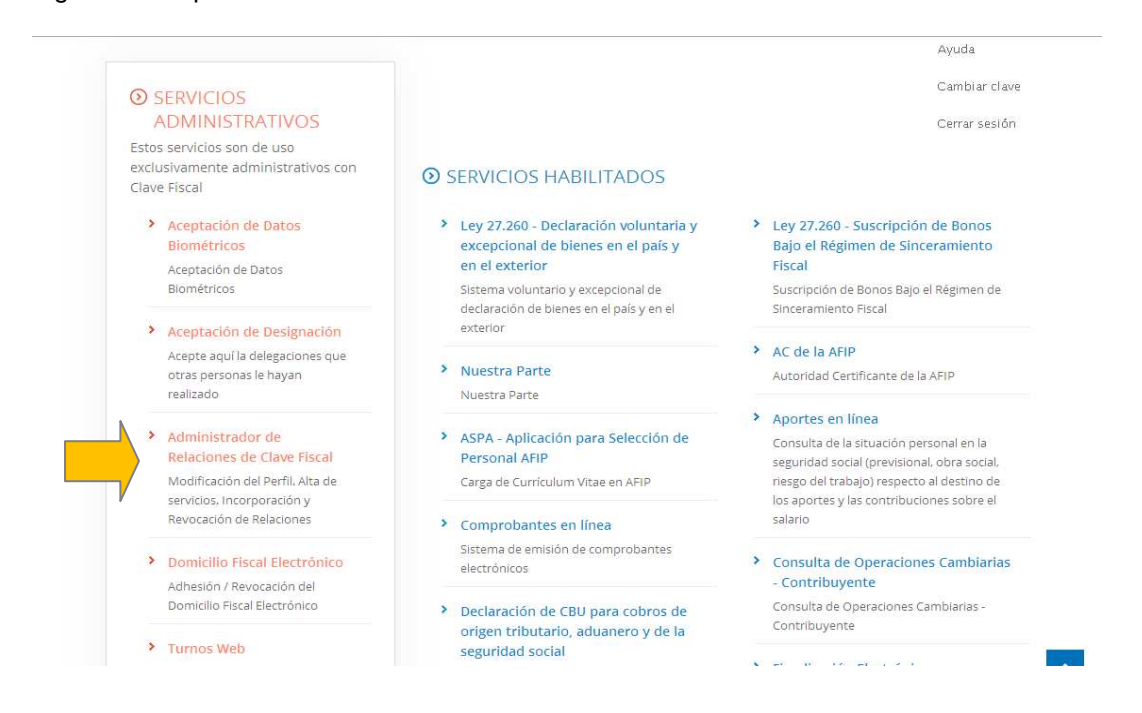

#### **Paso 4**: Selecciones ADHERIR SERVICIO

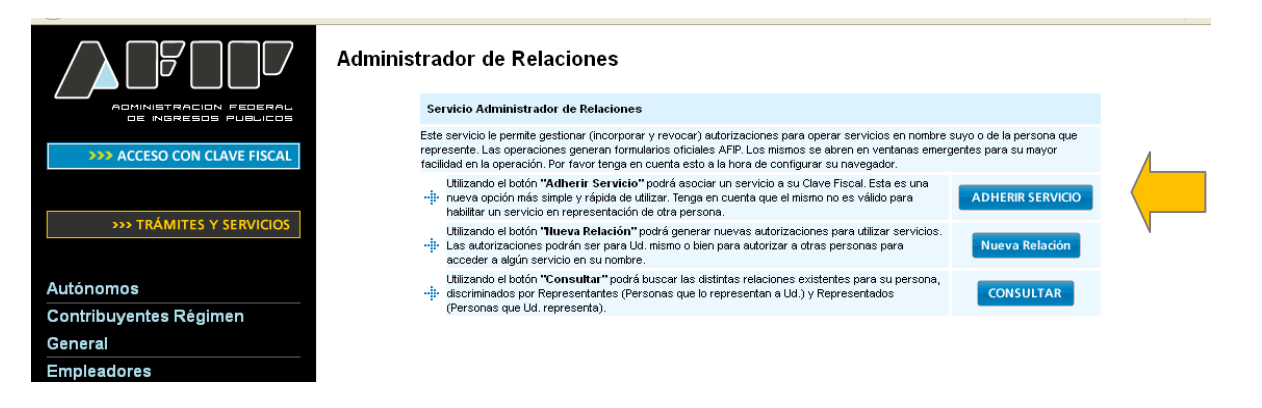

**PASO 5:** Se despliega una pantalla con los Organismos con servicios con clave fiscal de AFIP. Seleccione el botón del Organismo al que corresponde el Servicio a adherir; en este caso "API-Administración Prov. de Impuestos".

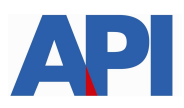

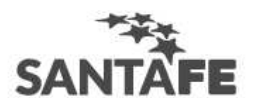

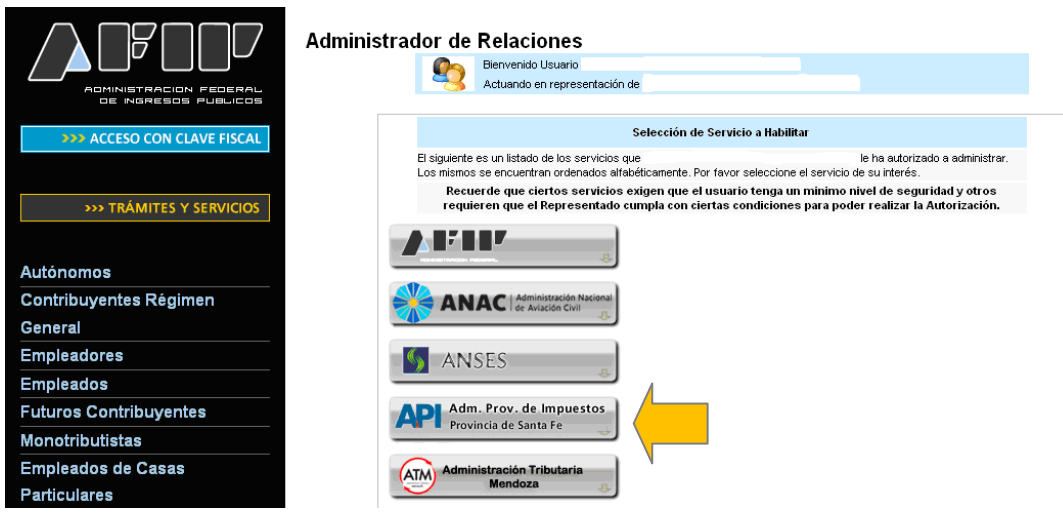

Luego seleccione el título "Servicios Interactivos"

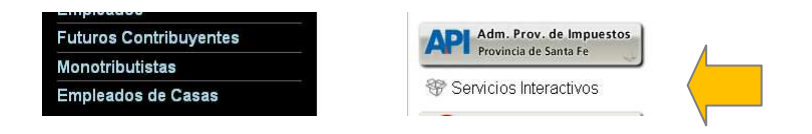

**Paso 6:** Seleccione el servicio API-Santa Fe- Régimen simplificado – Gestión de Saldos a Favor

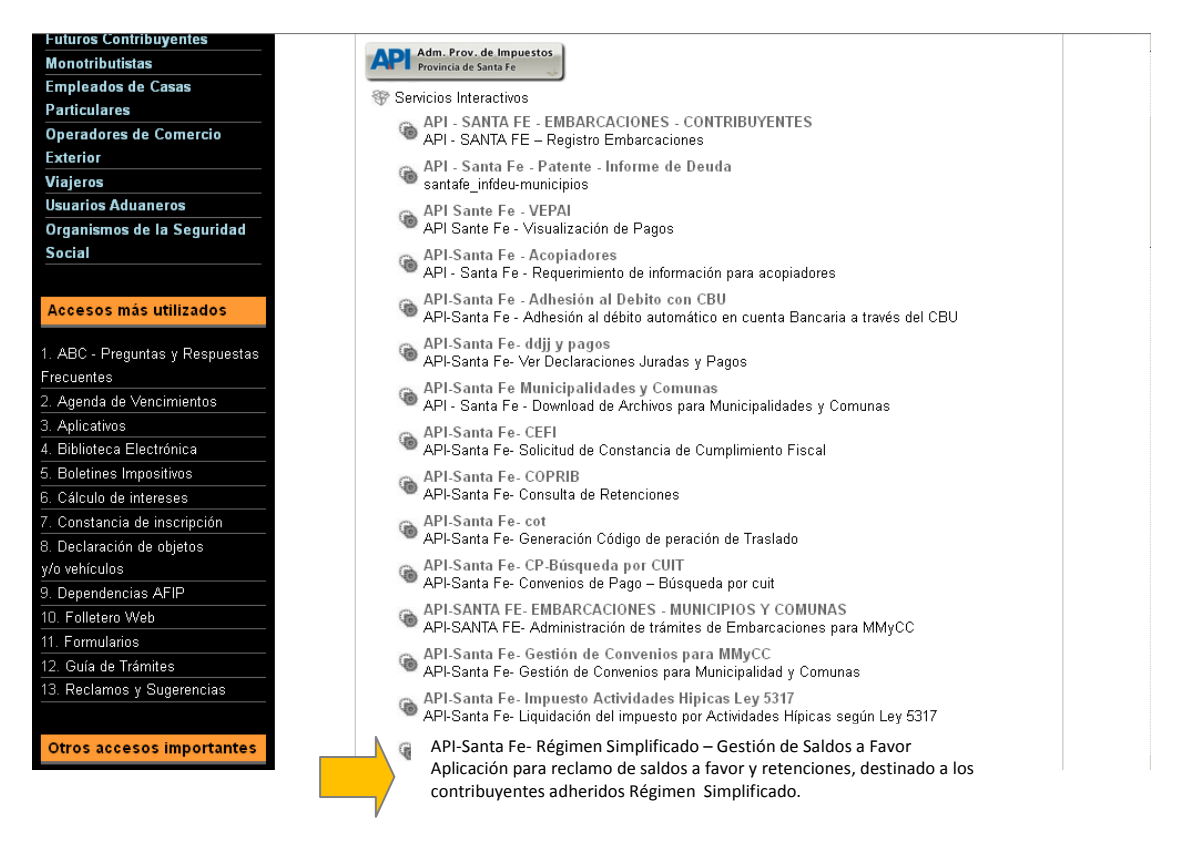

**Paso 7:** Confirme la adhesión

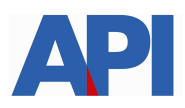

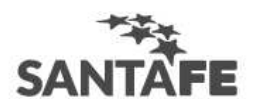

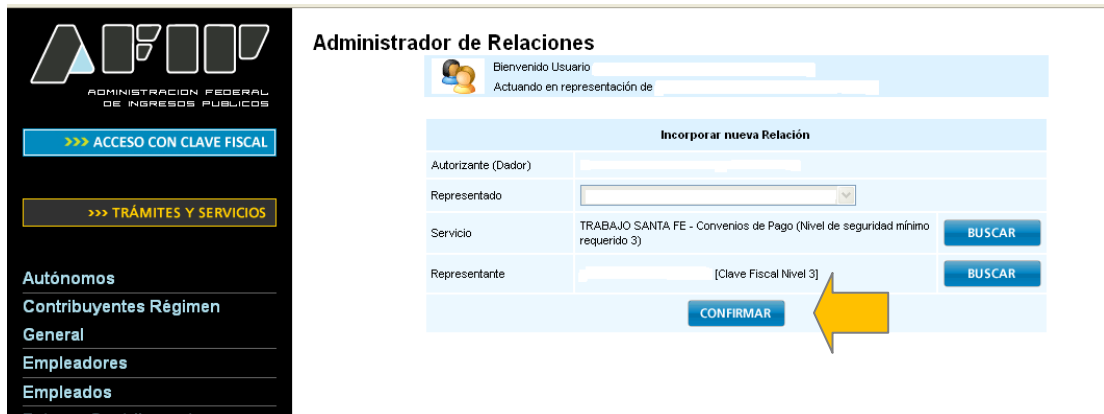

Una vez confirmada su adhesión a este servicio con clave fiscal, deberá salir de la página de AFIP. En este momento, se está en condiciones de utilizar la aplicación de API con clave fiscal para poder gestionar los saldos a favor de contribuyentes adheridos al Régimen Simplificado.

### **2) Gestión de Saldos a Favor de contribuyentes adheridos al Régimen Simplificado.**

**Paso 1:** Ingrese a la página de API dentro del sitio de Santa Fe www.santafe.gov.ar/regimensimplificado, Trámite: **Impuesto sobre los Ingresos Brutos: Régimen simplificado – Gestión de saldos a favor** 

**Paso 2**: Dentro del trámite, lea las cuestiones descriptivas del mismo y luego seleccione el botón **REALIZAR ESTE TRÁMITE ONLINE.** Va a la pantalla para poder autenticarse con clave fiscal de AFIP.

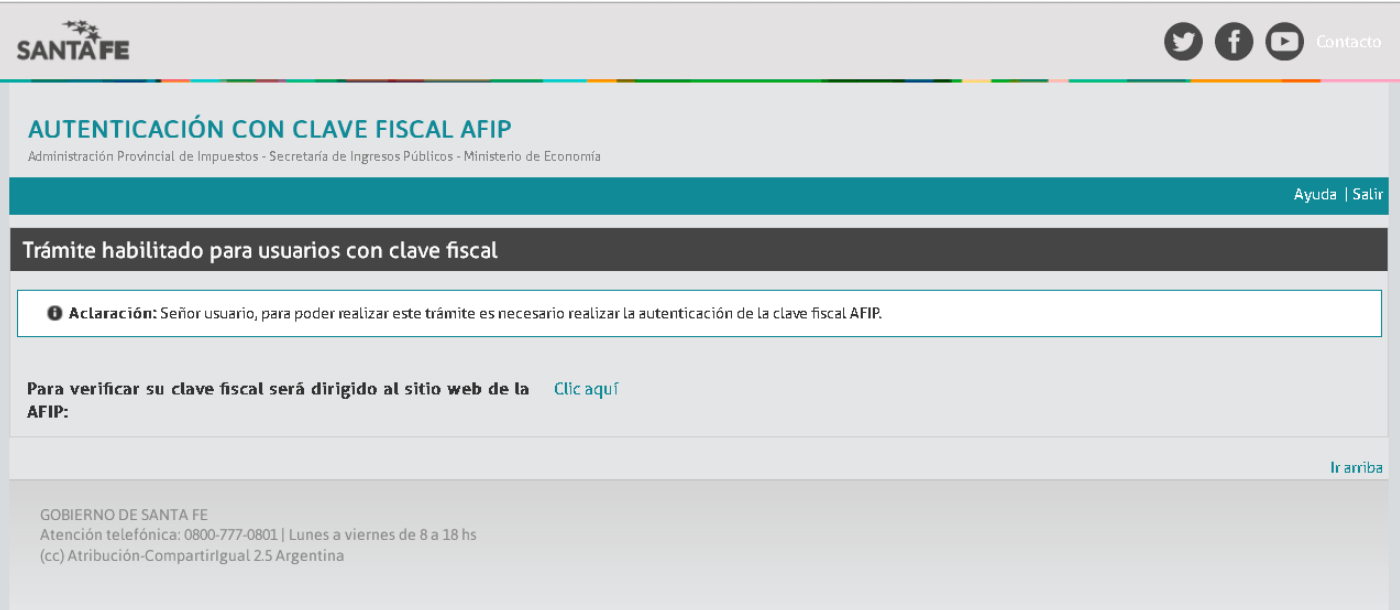

Paso 3: Autentíquese con su clave fiscal.

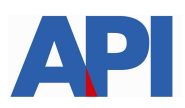

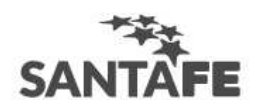

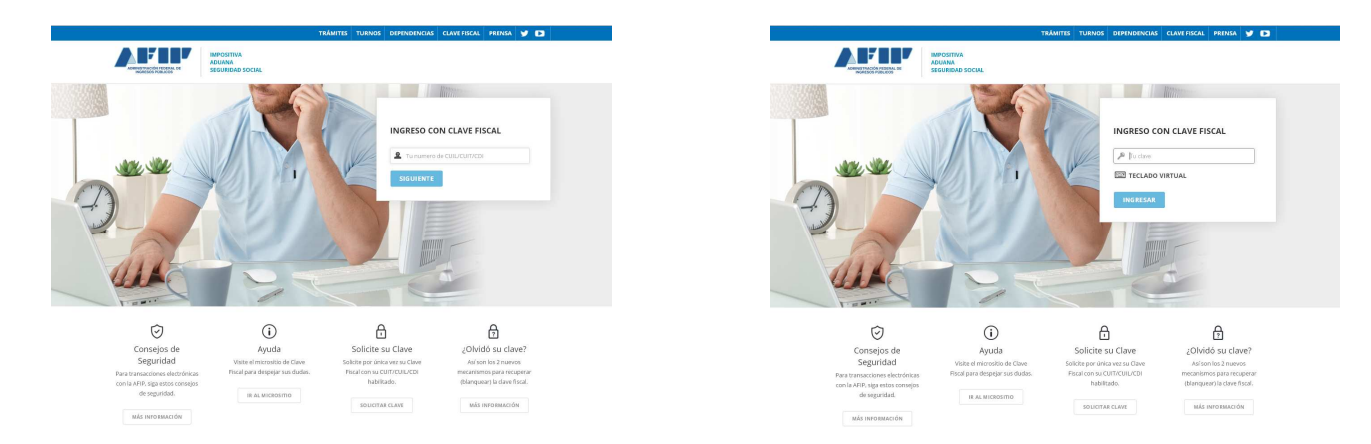

**Una vez autenticado, ingresará a la aplicación de Gestión de Saldos a Favor - Contribuyentes adheridos al Régimen Simplificado.** 

**Paso 4:** Seleccione la CUIT del contribuyente que tiene saldos a favor que quiere imputar a cuotas del Régimen Simplificado y presione el botón "**Continuar"**. El sistema detectará si esa CUIT tiene saldos a favor a partir de las declaraciones juradas mensual correspondiente al anticipo Diciembre 2016 (de contribuyentes que declaran por aplicativo IBSF) y de la declaración jurada anual del año fiscal 2016 (de contribuyentes que no declaraban por aplicativo).

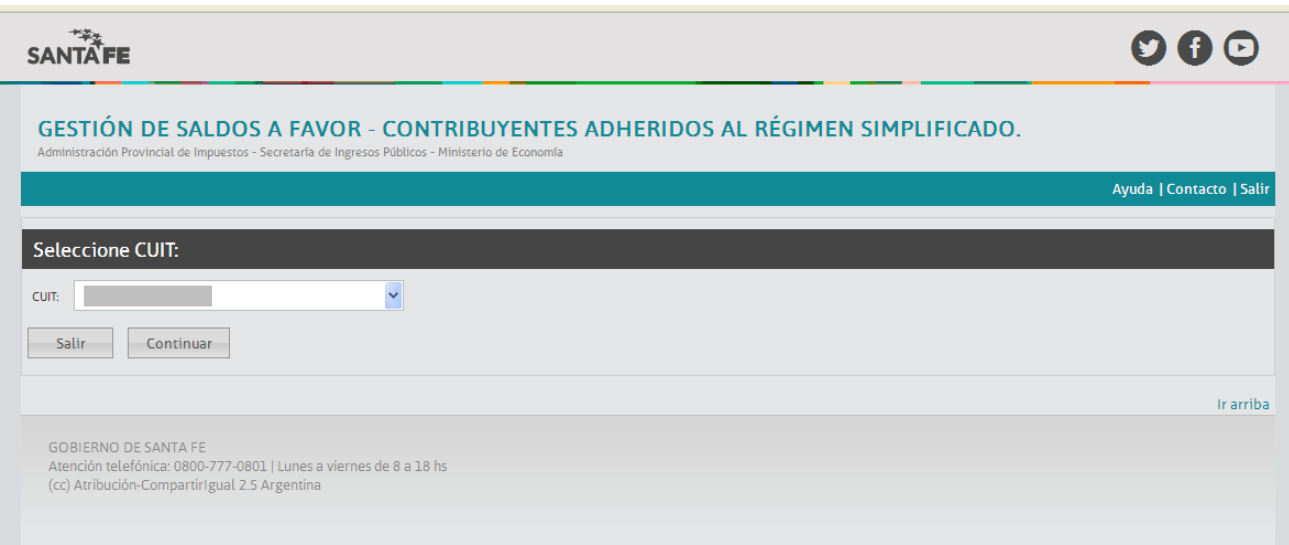

**Paso 5**: El sistema mostrará los Datos del Contribuyente de la CUIT ingresada. Y la composición del Saldo a favor para poder imputar a cuotas del Régimen Simplificado. Seleccione el botón **Aceptar Acciones** para continuar.

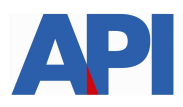

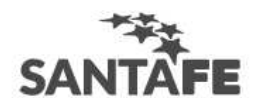

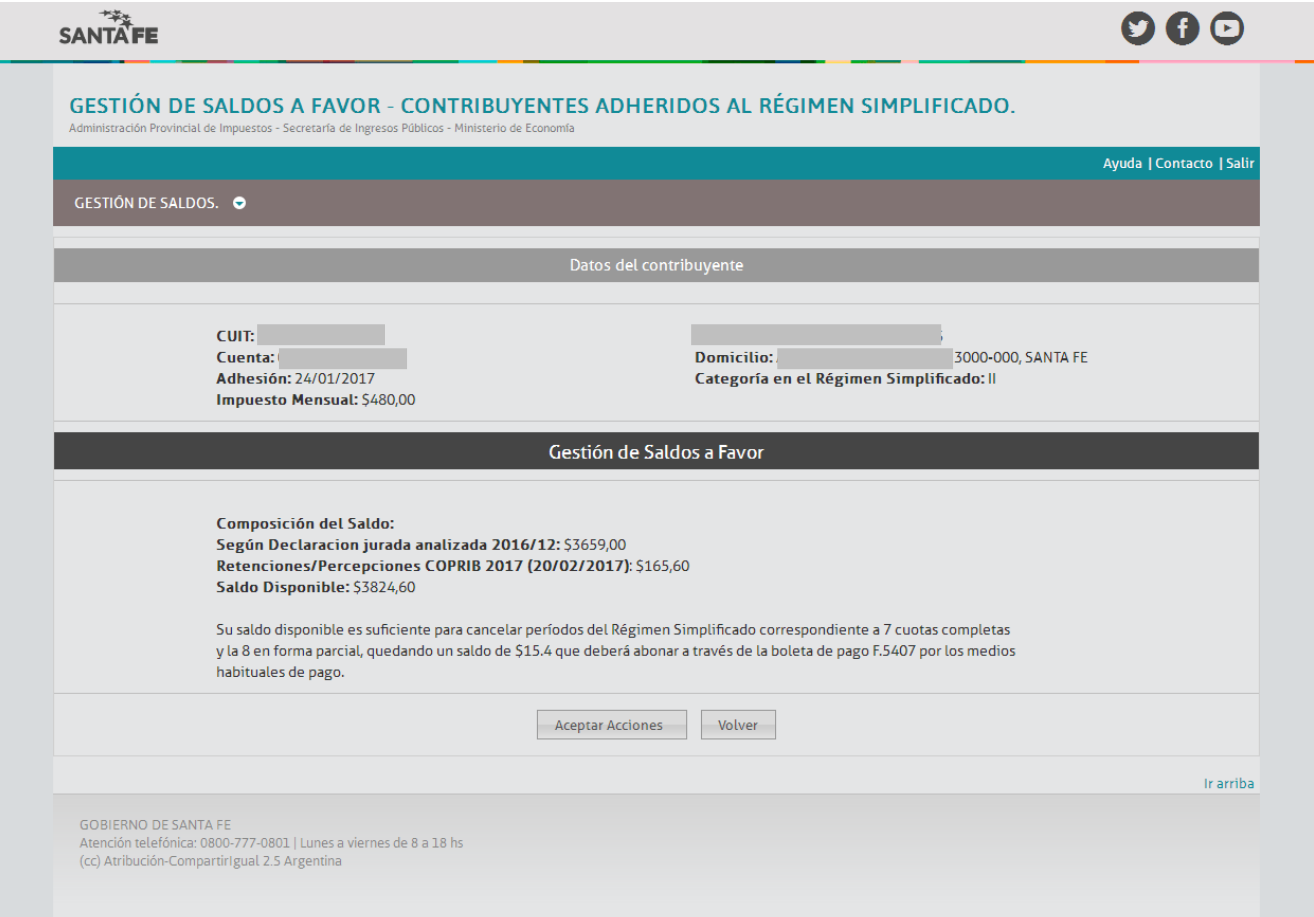

#### **Paso 6:** Confirmar la acción.

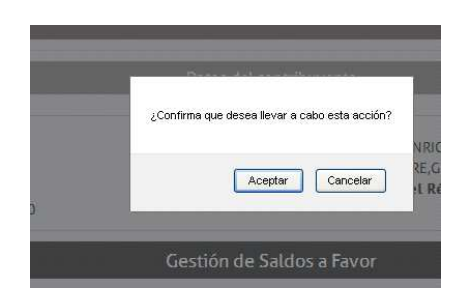

**Paso 7:** El sistema mostrará el detalle de las cuotas canceladas y si existe alguna cancelación parcial, con un recordatorio para abonar la diferencia.

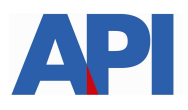

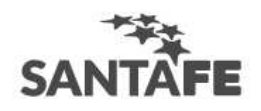

. .

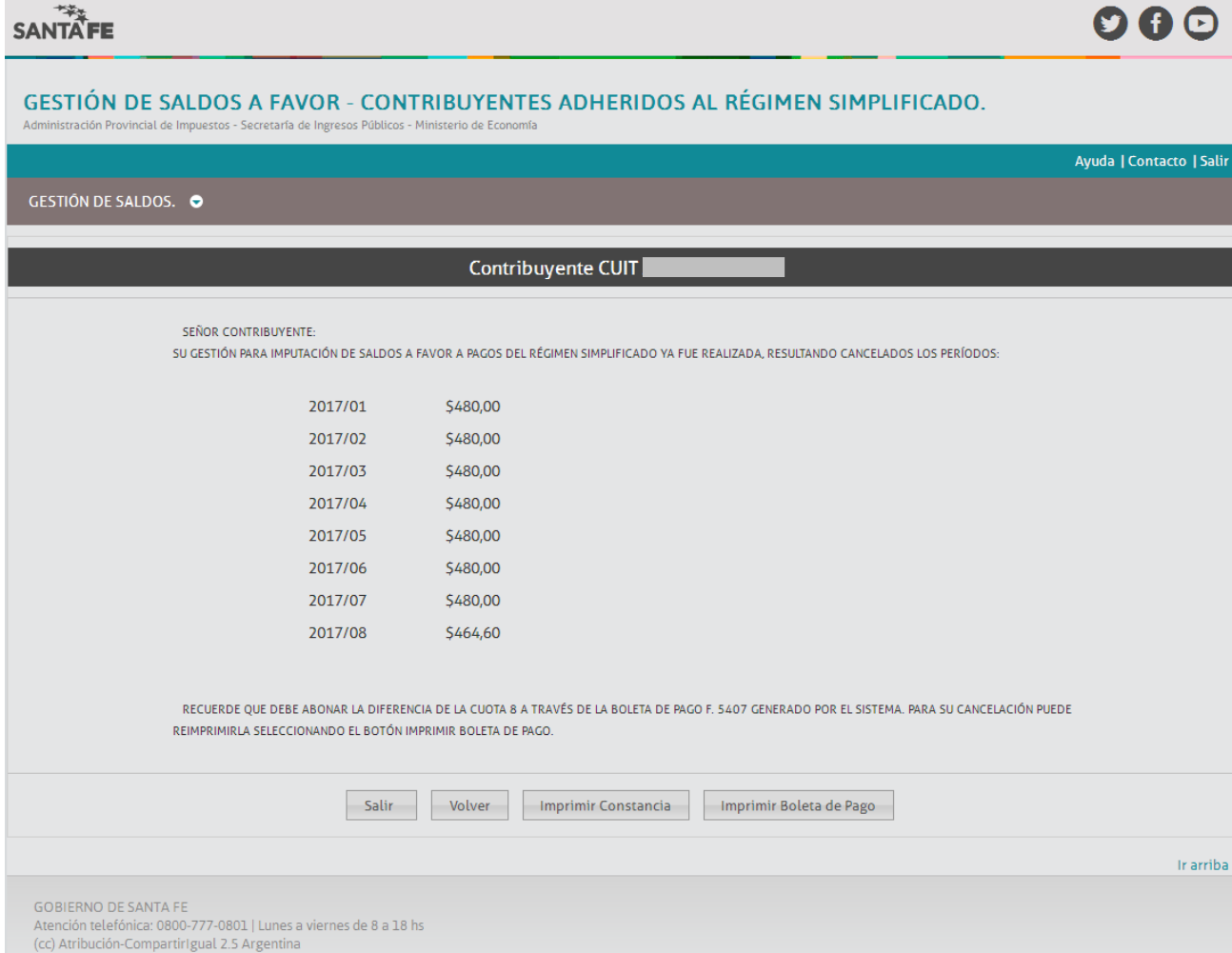

**Paso 8:** Si hay un remanente para abonar, el sistema general la boleta de pago F.5407. Seleccione el botón IMPRIMIR BOLETA DE PAGO para abonar por los medios habituales.

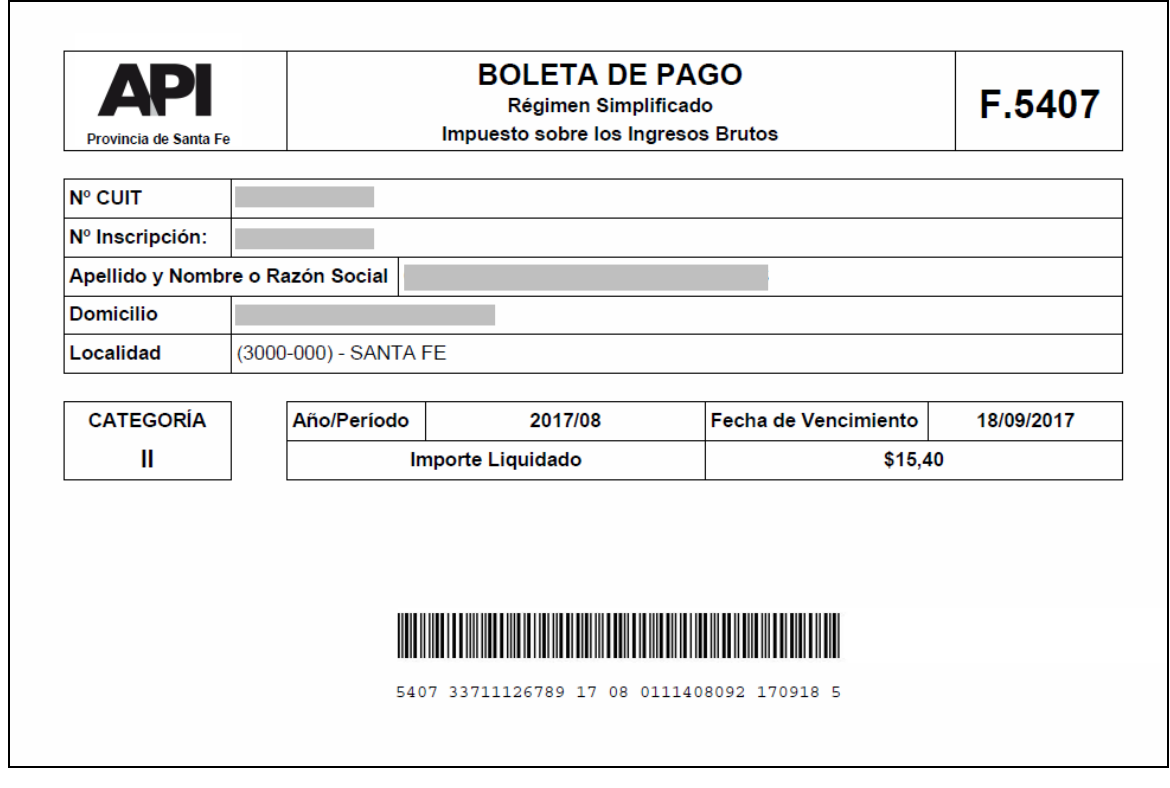

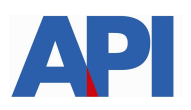

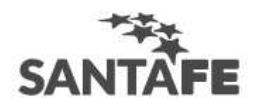

 **Paso 9**: Posteriormente, selecciones el botón Imprimir Constancia y obtendrá la constancia de esta gestión.

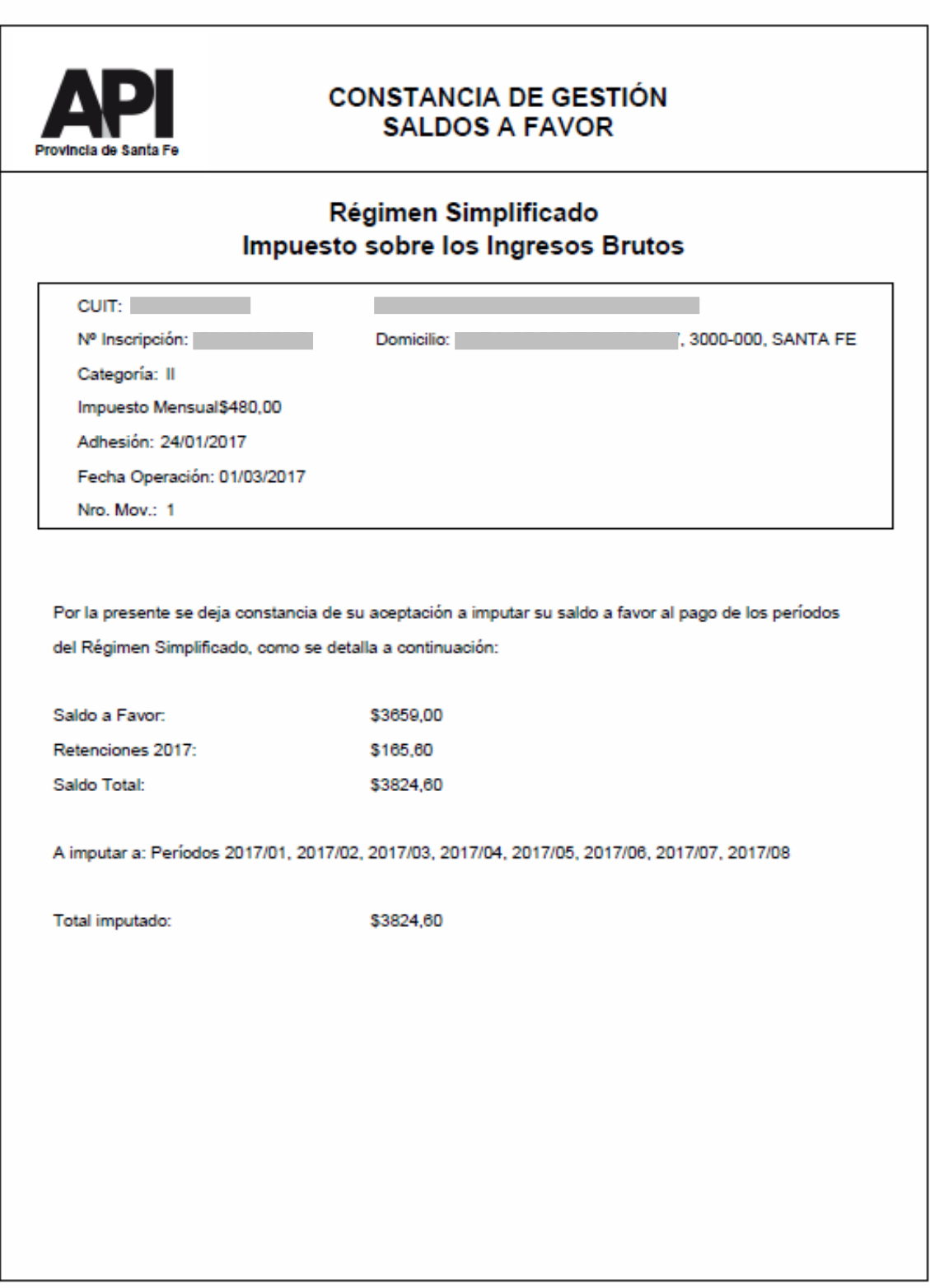

**Paso 10:** El trámite ya está finalizado. Seleccione el botón SALIR.